## **DeuPAD**

**Handbuch**

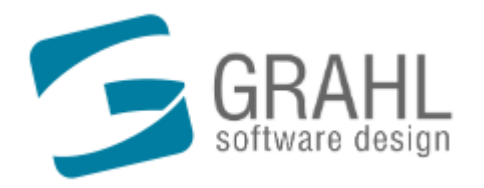

www.GRAHL-software.de

Copyright © 1996-2013 by GRAHL software design

## **Inhalt**

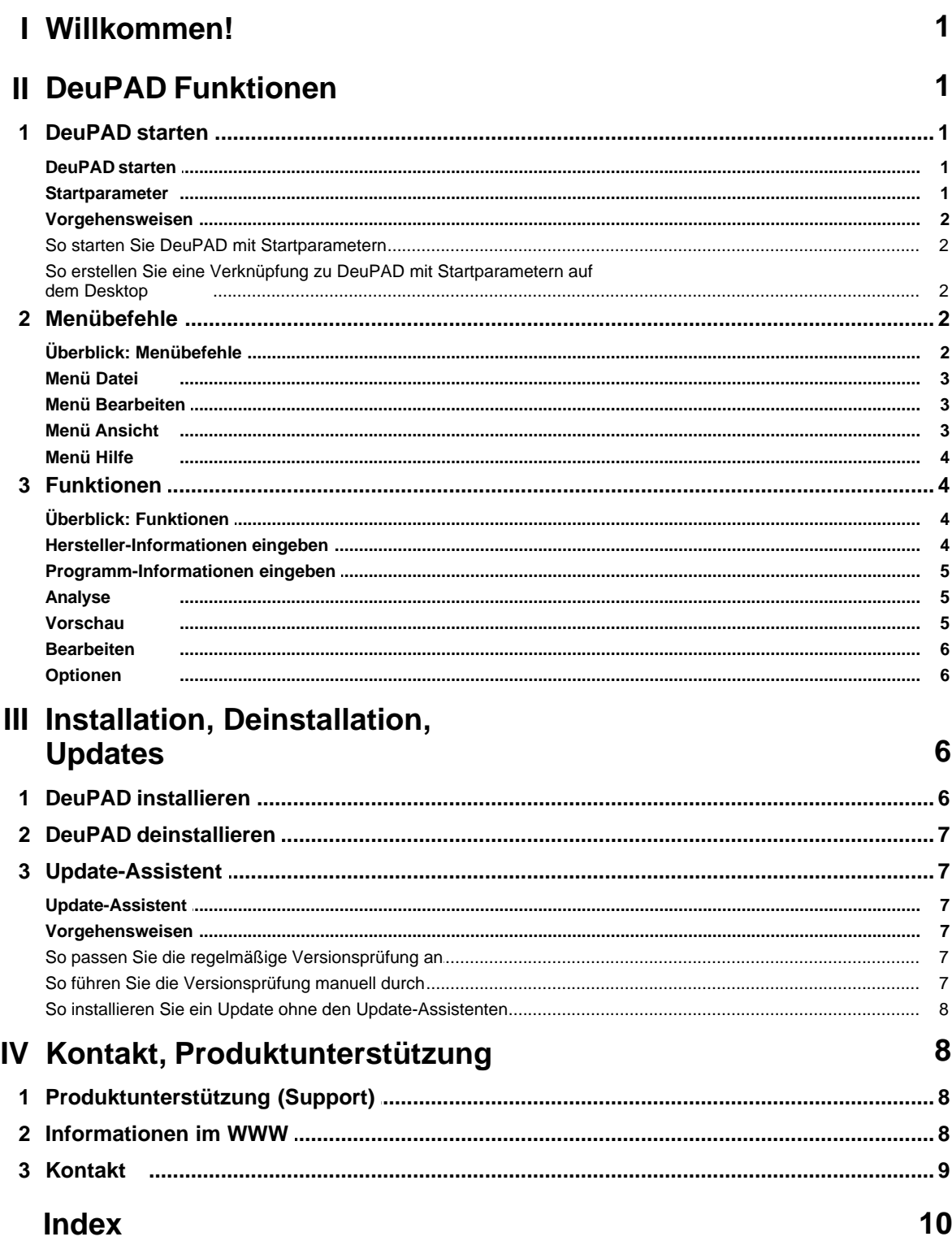

## **1 Willkommen!**

#### **Herzlich willkommen bei DeuPAD!**

Diese Hilfe beinhaltet zahlreiche Informationen, Abbildungen und Schritt-für-Schritt-Anleitungen zu allen Funktionen und Einstellungen von DeuPAD. Sie enthält Hinweise zur Installation und Deinstallation und Tipps zum Starten von DeuPAD.

### **Was ist DeuPAD?**

- · DeuPAD ist ein Werkzeug für Software-Hersteller zum Erstellen, Bearbeiten und Anzeigen von PAD Dateien. PAD ist das standardisierte Format zur Weitergabe von Hersteller- und Programm-Informationen. Diese Informationen können von Download-Archiven, Redaktionen und Händlern weiterverwendet werden.
- · DeuPAD führt in wenigen Schritten zur fertigen PAD Datei. Die erzeugte PAD Datei kann vor dem Speichern angesehen und geändert werden. DeuPAD unterstützt den kompletten Sprachumfang des Portable Application Description Formats (PAD) nach PAD Spezifikation 2.01.
- · Zusätzlich enthält DeuPAD einige Erweiterungen für den deutschsprachigen Markt. Erweiterungen nach der PAD Extensions Spezifikation werden ebenfalls automatisch eingebunden.

#### **Hier finden Sie weitere Informationen zu den DeuPAD Funktionen:**

- · Das DeuPAD Menü
- Die DeuPAD Funktionen
- · DeuPAD Einstellungen
- · Produktunterstützung
- DeuPAD im Internet
- · Kontakt zum Hersteller

#### **DeuPAD ist kostenlos.**

Wir haben viel Mühe in die Erstellung dieser Online Hilfe investiert, da wir Ihnen den Einstieg und den Umgang mit unserem Produkt so angenehm wie möglich gestalten möchten. Sollten Sie Hinweise oder Ratschläge zu dieser Hilfeanwendung haben, zögern Sie bitte nicht uns diese mitzuteilen.

## **2 DeuPAD Funktionen**

## **2.1 DeuPAD starten**

## **2.1.1 DeuPAD starten**

#### **So starten Sie DeuPAD:**

· Führen Sie die Verknüpfung zu DeuPAD aus, die während der Installation in Ihrem Startmenü unter *Programme / DeuPAD* angelegt wurde.

## **2.1.2 Startparameter**

Mit Startparametern können bestimmte Aktionen oder Funktionen von DeuPAD direkt bei Programmstart ausgeführt werden, ohne dass eine Interaktion mit dem Benutzer erforderlich ist. Auf diese Weise können z.B. Funktionen direkt durch eine Verknüpfung auf dem Desktop ausgeführt werden, die sonst nur über das DeuPAD Menü erreichbar sind.

#### **Diese Startparameter stehen zur Verfügung:**

· **<pad\_file>**

Öffnet die als *<pad\_file>* angegebenen Datei. Enthält der Dateipfad Leerzeichen, muss der Pfad in Hochkommata eingeschlossen werden. Beispiel: *DeuPAD.exe "C:\Meine PAD-Dateien\MeinProdukt.xml"*

· **/t <pad\_file> <template\_file> <target\_file>**

Batchmodus: Ersetzt Platzhalter in der Datei *<template\_file>* durch die Inhalte der Felder in *<pad\_file>* und

speichert die Datei nach *<target\_file>*. Als Platzhalter sind HTML-Kommentare nach folgendem Schema einzusetzen:  *<!--Tag.SubTag.[...].SubTag-->*

Beispielsweise wird der Platzhalter  *<!--Program\_Info.Program\_Name-->* durch den Inhalt des Felds  *<XML\_DIZ\_INFO><Program\_Info><Program\_Name>* ersetzt. Die Angabe von "*XML\_DIZ\_INFO.*" im Platzhalter ist nicht notwendig. Im Lieferumfang von DeuPAD befinden sich einige Beispiel-Vorlagedateien mit der Dateierweiterung *DPT*.

#### **So verwenden Sie Startparameter:**

- So starten Sie DeuPAD mit Startparametern
- · So erstellen Sie eine Verknüpfung zu DeuPAD mit Startparametern auf dem Desktop

#### **Syntax:**

```
DeuPAD.exe [<pad_file>] [/t <pad_file> <template_file> <target_file>]
```
## **2.1.3 Vorgehensweisen**

### **2.1.3.1 So starten Sie DeuPAD mit Startparametern**

#### **So starten Sie DeuPAD mit Startparametern:**

- 1. Wählen Sie in der Windows Startleiste **Start**, **Ausführen...**
- 2. Geben Sie den kompletten Pfad zu DeuPAD an und geben Sie hinter dem Pfad die gewünschten Startparameter getrennt durch Leerzeichen ein. Beispiel: *C:\Programme\DeuPAD\DeuPAD.exe "C:\Meine PAD-Dateien\MeinProdukt.xml"*
- 3. Wählen Sie **OK**.

## **2.1.3.2 So erstellen Sie eine Verknüpfung zu DeuPAD mit Startparametern auf dem Desktop**

#### **So erstellen Sie eine Verknüpfung zu DeuPAD mit Startparametern auf dem Desktop:**

- 1. Verkleinern Sie alle sichtbaren Programmfenster um den Desktop (den Bildschirmhintergrund) sichtbar zu machen. Klicken Sie dazu z.B. mit der rechten Maustaste auf die Windows Startleiste und wählen Sie **Alle Fenster minimieren**.
- 2. Klicken Sie mit der rechten Maustaste auf den Desktop. Wählen Sie im Kontextmenü **Neu** und **Verknüpfung**.
- 3. Geben Sie als Ziel der Verknüpfung den kompletten Pfad zu DeuPAD an und geben Sie hinter dem Pfad die gewünschten Startparameter getrennt durch Leerzeichen ein. Beispiel: *C:\Programme\DeuPAD\DeuPAD.exe /Options*
- 
- 4. Wählen Sie **Weiter**. 5. Geben Sie einen Namen für die neue Verknüpfung an.
- 6. Beispiel: *DeuPAD Einstellungen*
- 7. Wählen Sie **Weiter**. Die neue Verknüpfung wird auf Ihrem Desktop erstellt. Durch Doppelklick auf die Verknüpfung führen Sie diese aus.

## **2.2 Menübefehle**

## **2.2.1 Überblick: Menübefehle**

### **Hauptmenüs**

- · Datei
- **Bearbeiten**
- · Ansicht
- · Hilfe

## **2.2.2 Menü Datei**

### **Das Menü** *Datei***:**

· **Neu**

Erstellt eine neue leere Datei.

· **Öffnen...**

Zeigt den Dialog zum Öffnen einer oder mehrerer Dateien an. Klicken Sie auf den Pfeil rechts, um die Liste der zuletzt geöffneten Dateien anzuzeigen.

· **Speichern**

Speichert die aktuelle Datei.

· **Speichern unter...**

Speichert die aktuelle Datei unter einem neuen Namen.

· **Beenden**

Beendet DeuPAD.

## **2.2.3 Menü Bearbeiten**

## **Das Menü** *Bearbeiten***:**

· **Rückgängig**

Macht die letzte Änderung rückgängig. Eine Beschränkung der Anzahl zurücknehmbarer Änderungen gibt es nicht, es können alle seit Öffnen der Datei vorgenommenen Änderungen rückgängig gemacht werden.

· **Ausschneiden**

Schneidet den markierten Text aus und legt ihn in der Zwischenablage ab.

· **Kopieren**

Kopiert den markierten Text in die Zwischenablage.

· **Löschen**

Löscht den markierten Text.

· **Einfügen**

Fügt den Text aus der Zwischenablage in die Datei ein.

· **Text importieren...**

Importiert Text aus einer Datei in das aktuell gewählte Feld.

· **Text exportieren...**

Exportiert den Inhalt des aktuell gewählten Felds in eine Textdatei.

## **2.2.4 Menü Ansicht**

### **Das Menü** *Ansicht***:**

· **Neues Fenster**

Öffnet ein neues DeuPAD-Fenster, in dem eine weitere Datei dargestellt/bearbeitet werden kann.

· **Alles erweitern**

Erweitert alle Unterpunkte in der jeweils gerade gewählten Ansicht **Hersteller** oder **Programm**.

· **Alles reduzieren**

Reduziert alle Unterpunkte in der jeweils gerade gewählten Ansicht **Hersteller** oder **Programm**.

## **2.2.5 Menü Hilfe**

### **Das Menü** *Hilfe***:**

### · **Inhalt**

Zeigt die Online-Hilfe an.

· **Suche über Schlüsselwort**

Zeigt ein Fenster zu Eingabe eines Schlüsselworts an und durchsucht die Online-Hilfe nach Themen zu diesem Begriff.

· **Version prüfen...**

Öffnet den Update-Assistenten, mit dem Sie prüfen können, ob Sie die aktuelle Version von DeuPAD einsetzen, ggf. die aktuelle Version sofort herunterladen und installieren können.

· **Versionshistorie...**

Zeigt die Änderungshistorie von DeuPAD an.

· **PAD im WWW**

Verbindet Sie mit der PAD Website der Association of Shareware Professionals (ASP).

· **DeuPAD im WWW**

Verbindet Sie mit der DeuPAD Website.

· **Info über...**

Zeigt das Fenster **Info über DeuPAD** an, das Informationen zur Lizenzierung und die aktuelle Versionsnummer des Produkts angibt.

## **2.3 Funktionen**

## **2.3.1 Überblick: Funktionen**

### **Alle Menü-Funktionen im Überblick:**

· Informationen zu den Menü-Funktionen erhalten Sie in der Beschreibung des DeuPAD Menüs.

### **Funktionen:**

- · Hersteller-Informationen eingeben
- · Programm-Informationen eingeben
- · Analyse
- · Vorschau
- · Bearbeiten
- · Optionen

## **2.3.2 Hersteller-Informationen eingeben**

#### **Hersteller-Informationen:**

- Geben Sie Ihre Firmenkontaktdaten ein.
- · Im **Schnellhilfe**-Bereich finden Sie nähere Informationen zu dem jeweils ausgewählten Feld.
- · Grundsätzlich gilt beim Ausfüllen der PAD-Felder, dass möglichst keine Felder leer bleiben sollen. Nur wenn Felder auf Sie oder Ihr Produkt nicht zutreffen, dürfen diese leer gelassen werden.

### **Anmerkung**

· Sie können die Hersteller-Informationen aus einer bestehenden PAD-Datei laden, indem Sie den Schalter **Hersteller-Daten aus bestehender PAD-Datei laden** betätigen.

## **2.3.3 Programm-Informationen eingeben**

### **Programm-Informationen:**

- · Geben Sie Ihre Programmdaten ein.
- · Im **Schnellhilfe**-Bereich finden Sie nähere Informationen zu dem jeweils ausgewählten Feld.
- · Grundsätzlich gilt beim Ausfüllen der PAD-Felder, dass möglichst keine Felder leer bleiben sollen. Nur wenn Felder auf Sie oder Ihr Produkt nicht zutreffen, dürfen diese leer gelassen werden.
- · Unter **Erweiterungen** finden Sie die PAD Erweiterungen, die in Form von HTML Dateien entsprechend der PAD Spezifikation in DeuPAD integriert werden können. Alle Erweiterungen sollten je Produkt einmal geöffnet und entsprechend bearbeitet werden, da die Vorgabewerte der Erweiterungen eventuell nicht zutreffen.
- · Einige Felder bieten zusätzliche Funktionen oder Hilfen, die durch Drücken eines Schalters am rechten Feldrand aufgerufen werden können.
- · Die Felder unter **Programmbeschreibungen** enthalten in Anfangszustand nur die Sprachen Deutsch und Englisch. Weitere Sprachen können in den Optionen aktiviert werden.

## **2.3.4 Analyse**

Die Analyse prüft Ihre Eingaben auf Fehler und Unstimmigkeiten.

### **Analyseergebnis:**

- · Der Analyse-Bericht zeigt ggf. Fehler, Warnungen oder Hinweise an.
- · Werden Fehler angezeigt, wechseln Sie zu den jeweils beschriebenen Feldern und ändern Sie Ihre Eingabe so, dass kein Fehler mehr angezeigt wird.
- · Warnungen und Hinweise können helfen, weitere Unstimmigkeiten innerhalb der Eingaben zu erkennen und erteilen ggf. Ratschläge zur Verbesserung der Eingaben.

### **Überblick:**

· Der Überblick zeigt eine Zusammenfassung der eingegebenen Daten an.

## **2.3.5 Vorschau**

In der Vorschau sehen Sie exemplarisch, wie die von Ihnen eingegebenen Daten dargestellt werden könnten.

### **Deutsch:**

· Zeigt eine deutschsprachige Vorschau an.

### **Englisch:**

· Zeigt eine englischsprachige Vorschau an.

### **Detailliert:**

· Zeigt eine detailliertere deutschsprachige Vorschau an.

### **Anmerkung**

Durch einen Klick mit der rechten Maustaste auf eine der Ansichten öffnet sich das Kontextmenü mit den Funktionen:

- · Kopieren des markierten HTML Inhalts
- Markieren des gesamten HTML Inhalts
- Speichern im HTML Format
- · Drucken

## **2.3.6 Bearbeiten**

Mittels der **Bearbeiten**-Funktionen können Sie den Quelltext der generierten PAD-Datei einsehen und ggf. direkt Korrekturen im Quelltext vornehmen.

#### **Warnung:**

Die **Bearbeiten**-Funktion sollte nur von erfahrenen Benutzern verwendet werden.

## **2.3.7 Optionen**

#### **Nach Programmstart**

- · **Wechseln zu**
- Geben Sie an, welche Seite nach dem Start des Programms geöffnet werden soll.
- · **Hersteller/Programm komplett erweitern**  Geben Sie an, ob die Ansichten **Hersteller** und **Programm** bei Start des Programms sofort komplett erweitert werden sollen.
- · **Letzte Datei automatisch öffnen**
	- Geben Sie an, ob die zuletzt geöffnete Datei bei Start des Programms automatisch wieder geöffnet werden soll.

#### **Sprachen**

· Markieren Sie die Sprachen, für die Sie Programmbeschreibungen eingeben möchten. In der Ansicht **Programm** werden dann unter **Programmbeschreibungen** für jede Sprache Felder eingefügt.

#### **Update-Assistent**

· **Versionsstand prüfen**

DeuPAD führt regelmäßig eine Online-Überprüfung durch, in der festgestellt wird, ob Sie noch die aktuellste Version von DeuPAD einsetzen. Diese automatische Überprüfung können Sie hier in **monatlichem** oder **wöchentlichen** (Voreinstellung) Rhythmus aktivieren, oder komplett **deaktivieren**.

### · **Nächster Termin**

Zeigt an, wann die nächste automatische Versionsüberprüfung durchgeführt wird.

## **3 Installation, Deinstallation, Updates**

## **3.1 DeuPAD installieren**

#### **So installieren Sie DeuPAD auf Ihrem System:**

- 1. DeuPAD wird in der Regel in einer Datei mit Namen **DeuPAD.exe** ausgeliefert. Zur Installation des Produkts führen Sie diese Datei aus, z.B. durch Doppelklick auf die Datei im *Windows Explorer*. Falls Sie das Produkt auf CD erhalten haben, legen Sie die CD ein und geben Sie unter *Start, Ausführen* **D:Setup** ein (Ersetzen Sie **D** gegebenfalls durch den Laufwerksbuchstaben Ihres CD-Laufwerks).
- 2. Der Installationsassistent führt Sie durch den kompletten Installationsprozeß, kopiert die benötigten Dateien auf Ihre Festplatte und richtet die Anwendung für Sie ein. Wenn Sie bei der Beantwortung der gestellten Fragen unsicher sind, verwenden Sie einfach die voreingestellten Werte. Alle Einstellungen können später wieder geändert werden.

#### **Anmerkungen**

· Systemvoraussetzungen: Windows 8, Windows 7 oder Windows XP

## **3.2 DeuPAD deinstallieren**

#### **So entfernen Sie DeuPAD endgültig von Ihrem System:**

- 
- 1. Beenden Sie DeuPAD.<br>2. Starten Sie das Systemsteuerungsapplet Software (**Start, Einstellungen, Systemsteuerung, Software** ).
- 3. Wählen Sie in der Liste installierter Programme das Produkt **DeuPAD** aus und drücken Sie den Schalter **Ändern/Entfernen**. Auf diese Weise wird DeuPAD rückstandslos von Ihrem System entfernt.

## **3.3 Update-Assistent**

## **3.3.1 Update-Assistent**

#### **Mit dem Update-Assistenten immer auf dem neuesten Stand:**

Der Update-Assistent verbindet sich nach Wunsch wöchentlich oder monatlich mit dem Internet und prüft, ob eine neuere Version vorliegt. Wurde eine neuere Version gefunden, fragt der Assistent, ob die Version heruntergeladen und installiert werden soll. In diesem Fall führt der Assistent die Installation des Updates komplett für Sie durch.

So passen Sie die regelmäßige Versionsprüfung an So führen Sie die Versionsprüfung manuell durch So installieren Sie ein Update ohne den Update-Assistenten

#### **Anmerkungen**

- · Alternativ zur Benutzung des Update-Assistenten können Sie Programmupdates auch von unserer Website herunterladen.
- · Es ist nicht notwendig, DeuPAD zu deinstallieren, bevor Sie eine neue Version von DeuPAD installieren.
- · Vorhandene Einstellungen übernimmt DeuPAD von der Vorversion.

## **3.3.2 Vorgehensweisen**

### **3.3.2.1 So passen Sie die regelmäßige Versionsprüfung an**

#### **So passen Sie die regelmäßige Versionsprüfung an:**

1. Wählen Sie im DeuPAD Menü den Menüpunkt **Einstellungen**. 2. Wählen Sie **WARTUNG, Update-Assistent**.

- 3. Wählen Sie unter **Versionsstand prüfen** aus, ob der Update-Assistent monatlich oder wöchentlich eine Prüfung durchführen soll, oder deaktiviert werden soll.
- 4. Schließen Sie dann das Fenster mit **OK**.

## **3.3.2.2 So führen Sie die Versionsprüfung manuell durch**

### **So führen Sie die Versionsprüfung manuell durch:**

- 1. Wählen Sie im DeuPAD Menü den Menüpunkt **Hilfe, Version prüfen**.
- 2. Folgen Sie den Anweisungen des Assistenten.

## **3.3.2.3 So installieren Sie ein Update ohne den Update-Assistenten**

#### **So installieren Sie ein Update ohne den Update-Assistenten:**

- 1. Laden Sie die aktuelle Produktversion von unserer Website herunter.
- 
- 2. Beenden Sie DeuPAD. 3. Führen Sie die Datei *DeuPAD.exe*, die eine aktuelle Version des Produkts enthält aus, z.B. durch Doppelklick auf die Datei im *Windows Explorer*.
- 4. Installieren Sie das Produkt in das Verzeichnis, in dem Sie bereits eine Vorversion von DeuPAD installiert haben.

#### **Anmerkungen**

- · Es ist nicht notwendig, DeuPAD zu deinstallieren, bevor Sie eine neue Version von DeuPAD installieren.
- · Vorhandene Einstellungen übernimmt DeuPAD von der Vorversion.

## **4 Kontakt, Produktunterstützung**

## **4.1 Produktunterstützung (Support)**

#### **So erhalten Sie Produktunterstützung zu DeuPAD:**

- · Produktunterstützung wird ausschließlich per Email angeboten.
- · Es können nur Supportanfragen beantwortet werden, die über entsprechende Formulare im Supportbereich unserer Website gestellt werden. Bitte beachten Sie vor dem Absenden einer Supportanfrage die Hilfestellungen in unserem Supportbereich. Eventuell finden Sie dort Lösungen Ihres Problems, die eine Anfrage erübrigen.
- · Nur vollständig ausgefüllte Supportanfragen können beantwortet werden, insbesondere unter Nennung der eingesetzten Produktversionen.
- · Wir bemühen uns, Ihre Anfragen innerhalb 48 Stunden zu beantworten. Es kann jedoch nicht garantiert werden, dass eine Supportanfrage bis zu einem bestimmten Termin beantwortet, oder dass das zugrundeliegende Problem durch Beantwortung der Anfrage gelöst werden kann.

Den Supportbereich für DeuPAD finden Sie unter:

http://www.GRAHL-software.de/de/support.php?Product=deupad

#### **Anmerkungen**

· Die Versionsnummer der von Ihnen verwendeten Version von DeuPAD finden Sie, indem Sie im DeuPAD Menü auf **Hilfe, Info über DeuPAD...** klicken.

## **4.2 Informationen im WWW**

**Sie finden weitere Informationen zu diesem und anderen Produkten aus unserem Hause auf unserer Website:**

GRAHL software design http://www.GRAHL-software.de

#### **Informationen zu PAD finden Sie hier:**

DeuPAD Website http://www.deupad.org

Association of Shareware Professionals (ASP) http://www.asp-shareware.org/pad/

## **4.3 Kontakt**

## **Hersteller:**

**GRAHL software design** Seligenthaler Str. 54 84034 Landshut Deutschland http://www.GRAHL-software.de

#### **WICHTIG: Senden Sie an diese Adresse keine Supportanfragen!**

Für Supportanfragen finden Sie Hinweise unter Produktunterstützung (Support).

Ihre Kommentare, Anregungen, Produktvorschläge oder sonstige Anfragen sind jederzeit willkommen.

Stand: 20.02.2013

# **Index**

## **A**

Adresse 9 Analyse 5 Anschrift 9 Ansicht 3

## **B**

Bearbeiten 3, 6

## **D**

Datei 3 Deinstallation 7 DeuPAD 1, 2, 6

## **E**

Einstellungen 6 Erweitern 3

## **F**

Fenster 3 Firma 4 Funktionen 2, 4, 6

## **H**

Hersteller 4 Hilfe 4 Homepage 8

## **I**

Impressum 9 Installation 6, 8 Internet 8

## **K**

Kommandozeile 1, 2 Kontakt 9

## **L**

Link 2

## **M**

Menü 2 Ansicht 3 Bearbeiten 3 Datei 3 Hilfe 4

## **O**

Optionen 6

## **P**

Parameter 1, 2 Problemlösungen 8 Produkt 5 Produktaktualisierungen 7 Produktunterstützung 8 Programm 5 Programmstart 1, 2

## **Q**

Quelltext 6

## **R**

Reduzieren 3

## **S**

Start 1, 2

Starten 1 Startparameter 1, 2 Support 8

## **U**

Überblick 1, 2, 4 Update 8 Update-Assistent 7 Updates 7

## **V**

Verknüpfung 2 Versionsprüfung 7 Vorschau 5

## **W**

Website 8 WWW 8